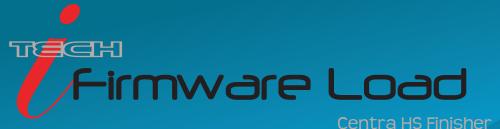

This procedure explains how to update the ADSI Remote Panel along with the machine's firmware. Allen Datagraph sometimes recommends that the firmware be updated in your machine.

NOTE: It is recommended to update firmware only if instructed to do so by a certified Allen Datagraph technician.

Our technical support deptartment provides the link from which the firmware can be downloaded. You can then select the firmware that our support staff has indicated.

Before running the setup program for the latest remote panel, be sure to exit the older version of the remote panel.

- 1) Click the link provided by our support staff to install the recommended remote panel.
  - This will automatically be installed onto the desktop.
- 2) Hold the FIRMWARE LOAD button when powering on the machine, still holding the firmware load button, press and release the Reset button on the TMC Board, then the Motamp Board.

  Once the Reset buttons are pressed and you see "A038" on the display board, release the Firmware Load button

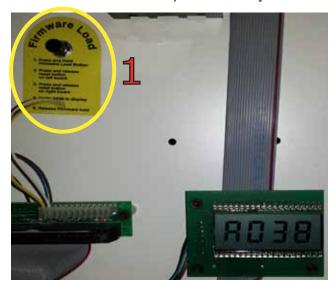

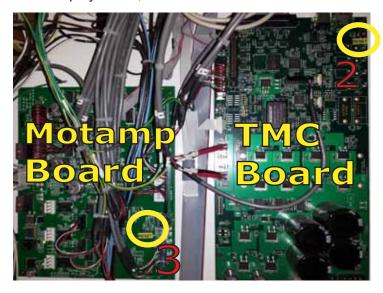

- 3) On the PC:
  - If using Windows XP operating system:
    Click Start -> All Programs -> Allen Datagraph -> choose "TMC Centra HS Firmware Load"
- 4) Follow the on-screen prompts

If there are any questions contact ADSI Technical Support @ http://allendatagraph.com/tech-support/

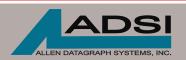

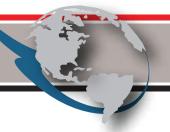